VERSIUNEA 1.0 AUGUST 2018

# Aplicația Forms Manager a Xerox®

Ghidul administratorului

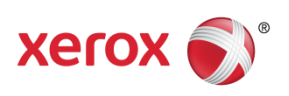

©2018 Xerox Corporation. Toate drepturile rezervate. Xerox®, Xerox și Design®, Xerox Extensible Interface Platform®, ConnectKey®, VersaLink®, AltaLink® și WorkCentre® sunt mărci comerciale ale Xerox Corporation în Statele Unite și/sau în alte țări. Android™ este o marcă înregistrată a Google Inc. Apple® și Mac® sunt mărci comerciale ale Apple Inc., înregistrate în SUA și în alte țări. BR25115

Alte mărci ale companiei sunt de asemenea recunoscute.

Versiunea documentului: 1.0 (august 2018).

# Conținut

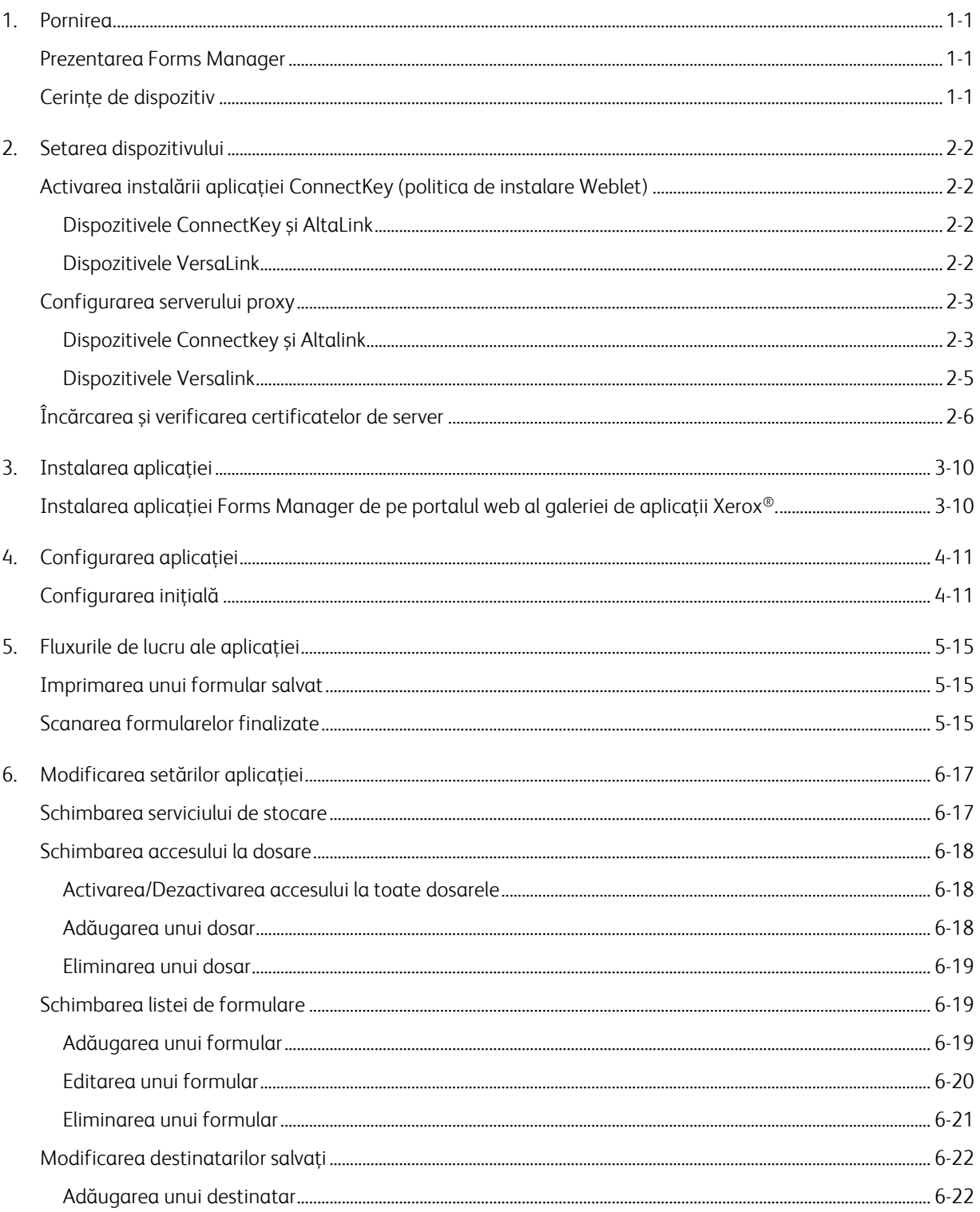

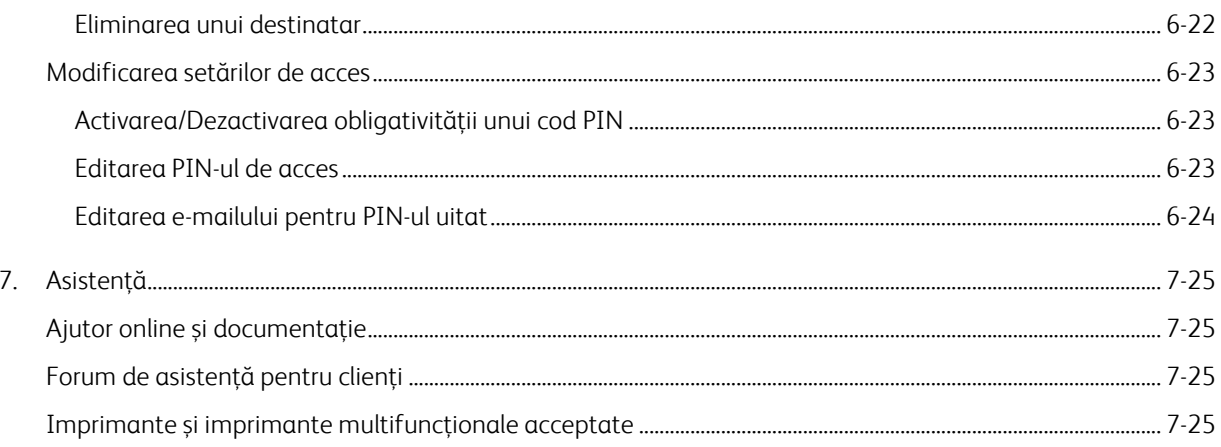

# <span id="page-5-0"></span>1. Pornirea

# <span id="page-5-1"></span>Prezentarea Forms Manager

Pentru utilizare cu aplicația Xerox® Forms Manager.

Aplicația Xerox® Forms Manager este destinată utilizării cu imprimante multifuncționale Xerox® AltaLink, imprimante multifuncționale cu tehnologie Xerox® ConnectKey®, imprimante multifuncționale Xerox® VersaLink și imprimante.

Forms Manager de la Xerox® este o aplicație care permite unui utilizator să tipărească formulare dintr-un depozit de cloud preconfigurat utilizând imprimantele multifuncționale Xerox® acceptate, să scaneze în formularul completat și să le direcționeze direct către o destinație de e-mail. Cu opțiunea de plată bazată pe utilizare, aplicația Xerox® Forms Manager este disponibilă imediat pentru oricine are un cont Xerox® App Gallery.

# <span id="page-5-2"></span>Cerințe de dispozitiv

În acest ghid, cuvântul "dispozitiv" este utilizat sinonim și interschimbabil cu imprimanta multifuncțională.

Toate dispozitivele necesită următoarele:

- Platforma de interfață extensibilă Xerox® trebuie să fie activată pentru a permite instalarea aplicației. – Dispozitivele trebuie să accepte Platforma Interfață Extensibilă versiunea 3.5 sau mai recentă.
- Instalarea aplicației ConnectKey (politica de instalare Weblet) trebuie să fie activată pentru a permite instalarea aplicației.
- Dispozitivul trebuie să poată comunica cu internetul.

#### Notă

Unele rețele necesită un proxy pentru a comunica cu internetul.

- Dacă este activată verificarea SSL pe dispozitiv, asigurați-vă că certificatele de securitate sunt încărcate pe imprimanta multifuncțională sau pe imprimantă.
- Implicit, Soluțiile de certificare Xerox® sunt preîncărcate pe toate cele 2016 dispozitive Xerox® cu tehnologie ConnectKey din seria i, AltaLink și VersaLink.
- Contabilitatea și autentificarea cu 2 factori NU sunt acceptate cu aplicația Forms Manager.

Pentru mai multe informații despre setările de mai sus, consultați Suportul online pentru galeria de aplicații Xerox® la [http://www.support.xerox.com/support/xerox-app-gallery.](http://www.support.xerox.com/support/xerox-app-gallery)

# <span id="page-6-0"></span>2. Setarea dispozitivului

<span id="page-6-1"></span>Activarea instalării aplicației ConnectKey (politica de instalare Weblet)

## <span id="page-6-2"></span>**DISPOZITIVELE CONNECTKEY ȘI ALTALINK**

- 1. Din browserul web, introduceți adresa IP a dispozitivului în bara de adrese.
- 2. Se afișează pagina CentreWare Internet Services pentru dispozitiv.
- 3. Conectați-vă cu acreditările administratorului de dispozitiv.
- 4. Dați clic pe **Properties** (Proprietăți) > **Security** (Securitate) > **Installation Policies** (Politici de instalare).
- 5. Sub Weblet, activați opțiunea **Allow Weblet Installation** (Permiteți instalarea Weblet).

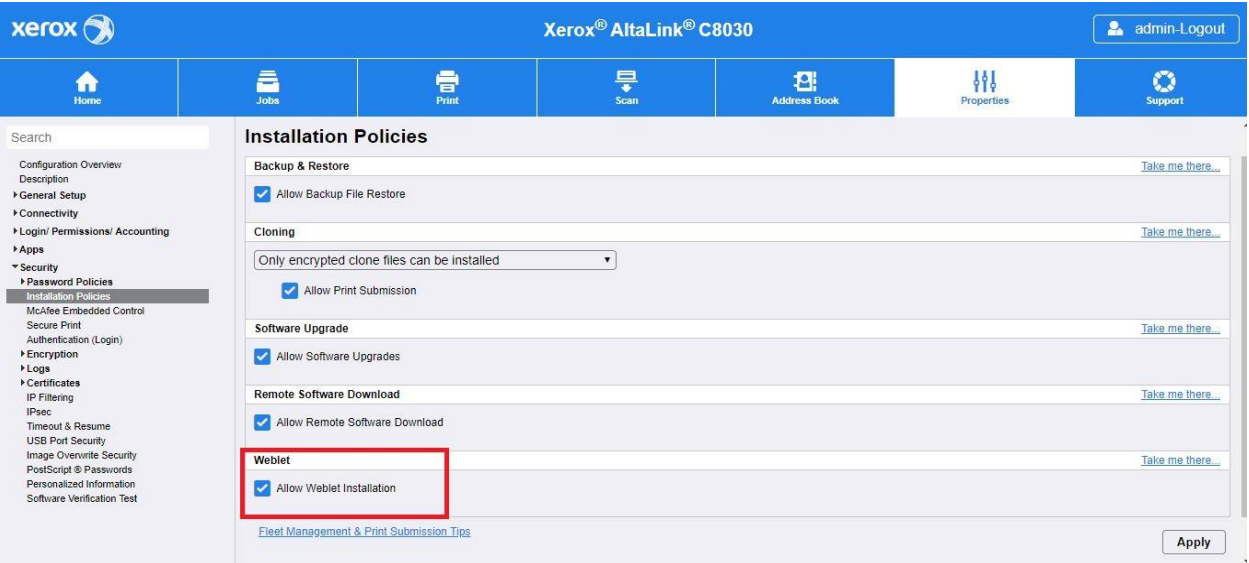

#### <span id="page-6-3"></span>**DISPOZITIVELE VERSALINK**

- 1. Din browserul web, introduceți adresa IP a dispozitivului în bara de adrese.
- 2. Conectați-vă cu acreditările administratorului de dispozitiv.
- 3. În meniul din stânga, faceți clic pe Aplicații apoi pe Setări EIP.
- 4. Pentru **Se poate instala aplic. ConnectKey**, deplasați comutatorul pornit/oprit la **Pornit**.

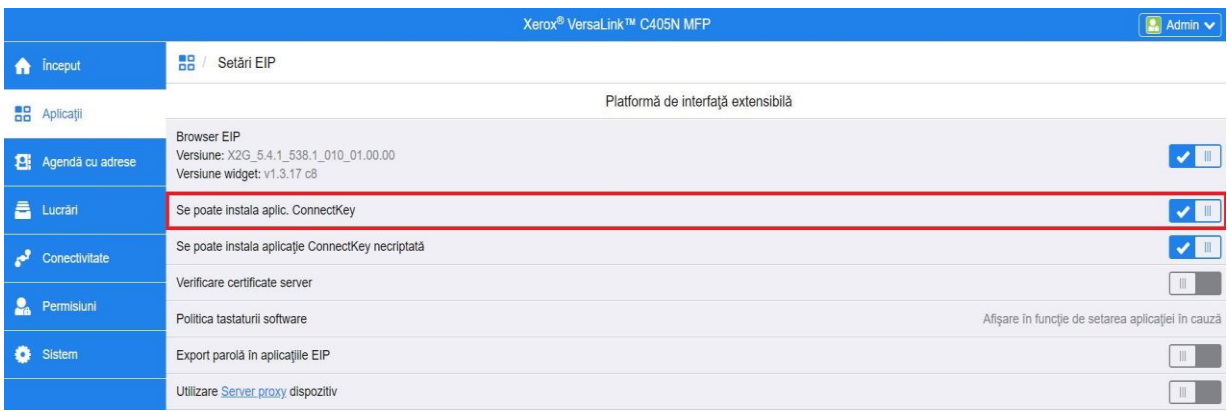

# <span id="page-7-0"></span>Configurarea serverului proxy

#### <span id="page-7-1"></span>**DISPOZ ITIVELE C ONNECTKEY Ș I ALTALINK**

Un server proxy acționează ca o interfață pentru clienții care caută servicii și serverele care le furnizează. Serverul proxy filtrează solicitarea clientului și, dacă cererile îndeplinesc regulile de filtrare ale serverului proxy, acesta aprobă solicitarea și permite conexiunea.

Un server proxy are două scopuri principale:

- A păstra anonimatul oricărui dispozitiv (imprimantă multifuncțională sau imprimantă), în scopuri de securitate.
- A memora în cache conținutul din resurse, cum ar fi paginile web de pe un server web, pentru a crește timpul de acces la resurse.

Pentru a asigura activarea adecvată, dacă dispozitivul se află în spatele unui firewall, informațiile serverului proxy de pe dispozitiv trebuie configurate înainte de a rula aplicația. Pentru instrucțiunile de configurare a serverului proxy la dispozitivele VersaLink, vedeți Configurarea serverului proxy pe dispozitivele VersaLink.

- 1. Din browserul web, introduceți adresa IP a dispozitivului în bara de adrese.
- 2. Se afișează pagina CentreWare Internet Services pentru dispozitiv.
- 3. Conectați-vă cu acreditările administratorului de dispozitiv.
- 4. Dați clic pe **Properties** (Proprietăți) > **Connectivity** (Conectivitate) > **Setup** (Configurare).
- 5. Sub Protocol, lângă Proxy Server (Server Proxy), faceți clic pe **Edit** (Editare)

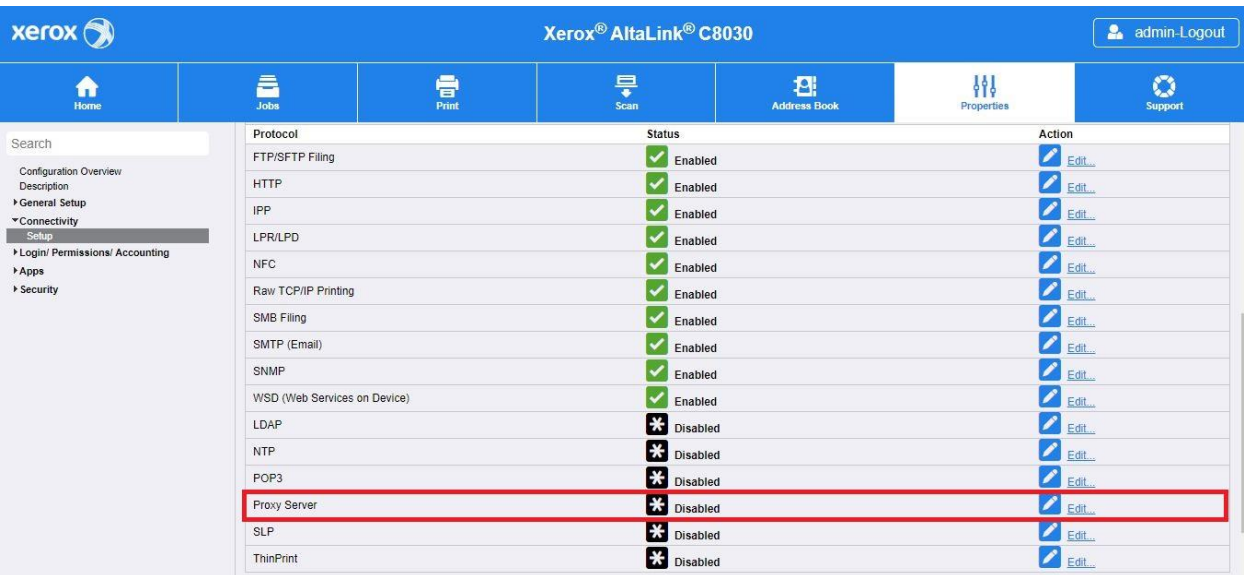

- 6. În panoul Server HTTP proxy, selectați **Enabled** (Activat).
- 7. Selectați tipul de adresă server proxy. Opțiunile sunt IPv4, IPv6 sau Host Name (Nume gază).
- 8. Introduceți adresa corectă și numărul portului.
- 9. Dați clic pe **Save** (Salvare).

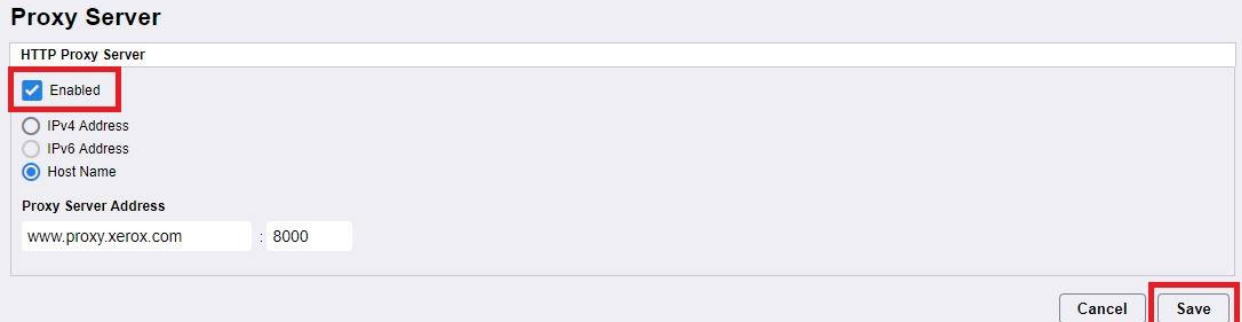

Setările serverului proxy trebuie să fie activate pentru configurarea extinsă a serverului.

- 10. Sub Protocol, lângă Server proxy, faceți clic pe **Edit** (Editare).
- 11. Sub Note (Notă), selectați **Extensible Service Setup** (Configurarea extinsă a serviciului).
- 12. Sub Proxy Server (Server proxy), selectați **Proxy**.
- 13. Sub HTTP, HTTPS, verificați dacă proxy-ul este activat și informațiile proxy sunt afișate.
- 14. Selectați **Apply** (Aplicare).

Setările serverului proxy se aplică funcțiilor care utilizează HTTP și HTTPS.

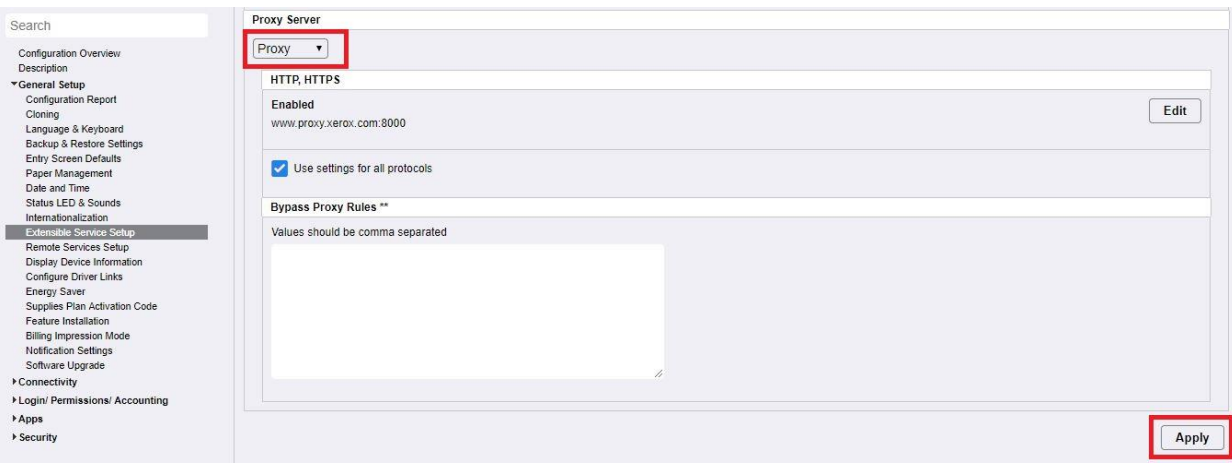

#### <span id="page-9-0"></span>**DISPOZ ITIVELE VERSAL INK**

Pentru a asigura activarea adecvată, dacă dispozitivul se află în spatele unui firewall, informațiile serverului proxy de pe dispozitiv trebuie configurate înainte de a rula aplicația. Pentru instrucțiunile de configurare a serverului proxy la dispozitivele ConnectKey sau AltaLink, consultați Configurarea serverului proxy pe dispozitivele ConnectKey și AltaLink.

- 1. Din browserul web, introduceți adresa IP a dispozitivului în bara de adrese.
- 2. Conectați-vă cu acreditările administratorului de dispozitiv.
- 3. În meniul din stânga, faceți clic pe **Conectivitate**.
- 4. Sub Protocoale, faceți clic pe **HTTP**.

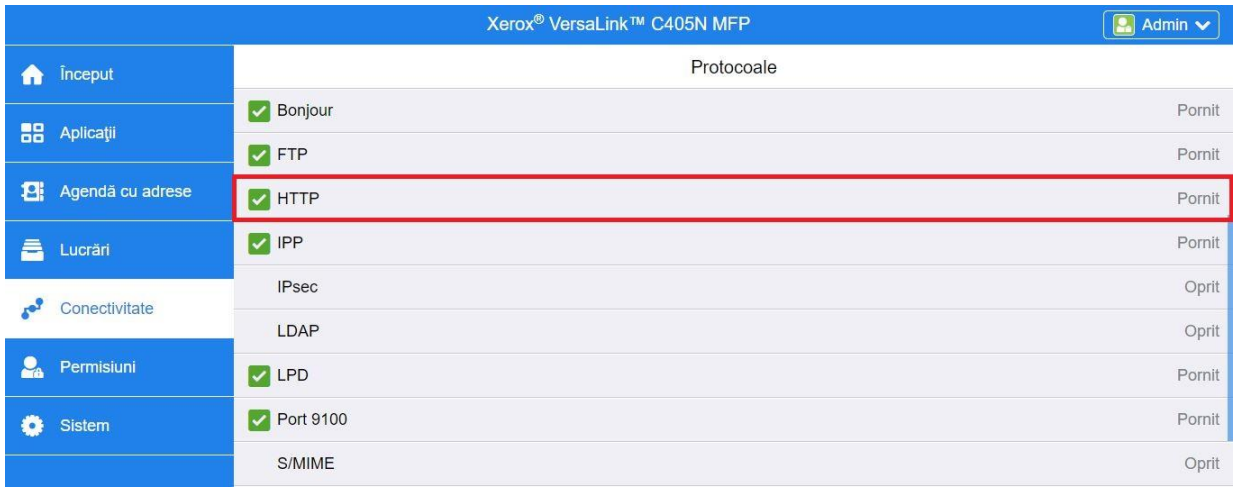

- 5. Activați **Server proxy** mutând comutatorul de pornire/oprire pe **Pornit**.
- 6. Faceți clic pe **Manual** ca opțiune de configurare.
- 7. Introduceți informațiile corespunzătoare privind configurarea serverului proxy și faceți clic pe **OK**.

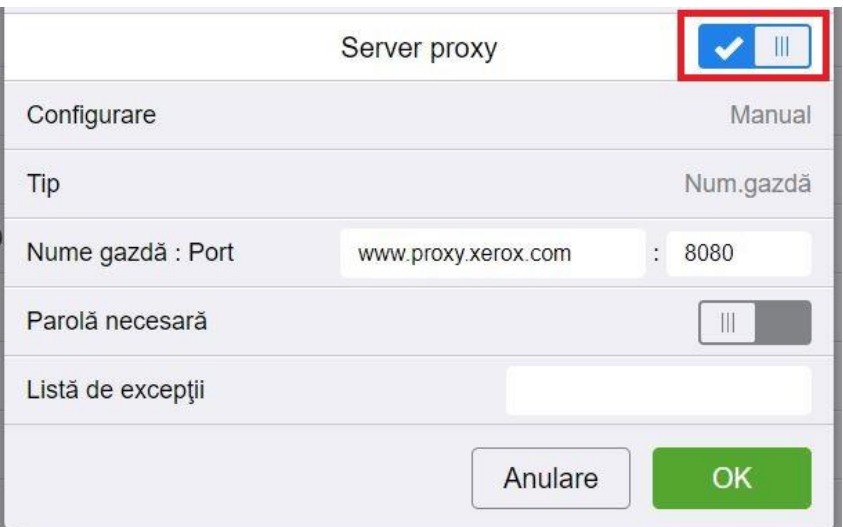

- 8. Faceți clic pe fila **Aplicații** din partea stângă a ecranului.
- 9. Faceți clic pe pictograma **Setări EIP** din partea dreaptă de sus a paginii.
- 10. Configurați opțiunea **Utilizare Server proxy dispozitiv** prin deplasarea comutatorului de pornire/oprire pe **Pornit**.

<span id="page-10-0"></span>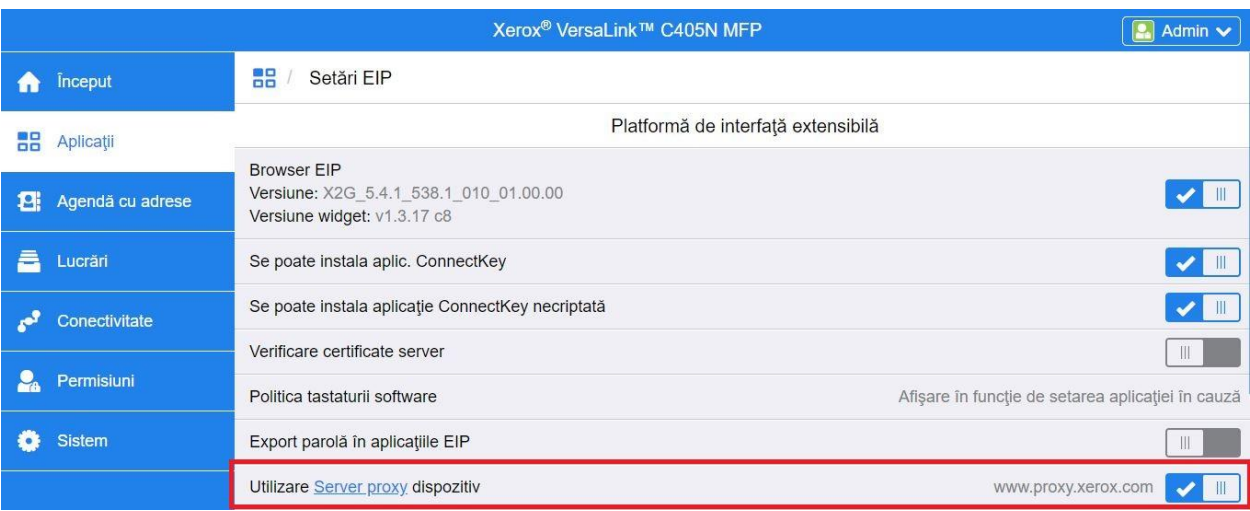

# Încărcarea și verificarea certificatelor de server

Pentru a proteja securitatea informațiilor în timpul transmisiilor de conectare și de scanare, fișierele certificatelor Secure Sockets Layer (SSL) corecte trebuie să fie încărcate în imprimanta multifuncțională sau în imprimantă și trebuie verificate înainte de a utiliza aplicația Forms Manager.

- 1. Navigați la locația unde sunt stocate fișierele de certificate: <https://appgalleryservices.xerox.com/certificates>
- 2. Salvați fișierul de certificat în spațiul de stocare local.
- 3. Într-un browser web, introduceți adresa IP a dispozitivului.
- 4. Conectați-vă cu acreditările administratorului de dispozitiv.
- 5. Din pagina dispozitivului, navigați utilizând următoarele căi, în funcție de modelul de dispozitiv:
	- a. Pentru dispozitivele ConnectKey și AltaLink:
		- Dați clic pe **Properties** (Proprietăți) > **Security** (Securitate) > **Certificates** (Certificate) > **Security Certificates** (Certificate de securitate).
		- Apoi faceți clic pe fila pentru **Root/Intermediate Trusted Certificate(s)** (Certificat(e) rădăcină/intermediar(e) de încredere).
		- Faceți clic pe **Install Certificate** (Instalare certificat) și navigați la fișierul de certificat stocat. Faceți clic pe **Următorul**.

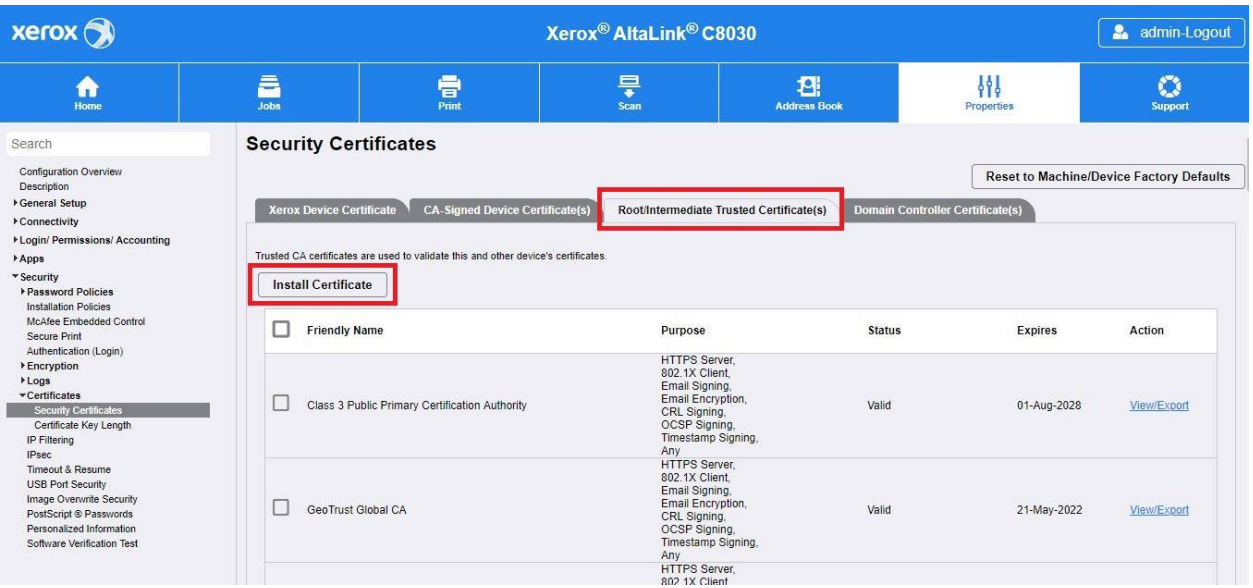

- Pentru orice fișiere care nu sunt numite, introduceți un Friendly Name (Nume prietenos) și faceți clic pe **Următorul**.
- Faceți clic pe **Închidere** pentru a finaliza încărcarea certificatului.
- b. Pentru dispozitivele VersaLink:
	- Faceți clic pe **System** (Sistem) > **Security** (Securitate) > **Security Certificates** (Certificate de securitate).
	- Faceți clic pe **Import** și navigați la fișierul de certificat stocat. Faceți clic pe **Import**.
	- Faceți clic pe **Închidere** pentru a finaliza încărcarea certificatului.
	- Faceți clic pe **Închidere** din nou pentru a închide fereastra Certificate de securitate.

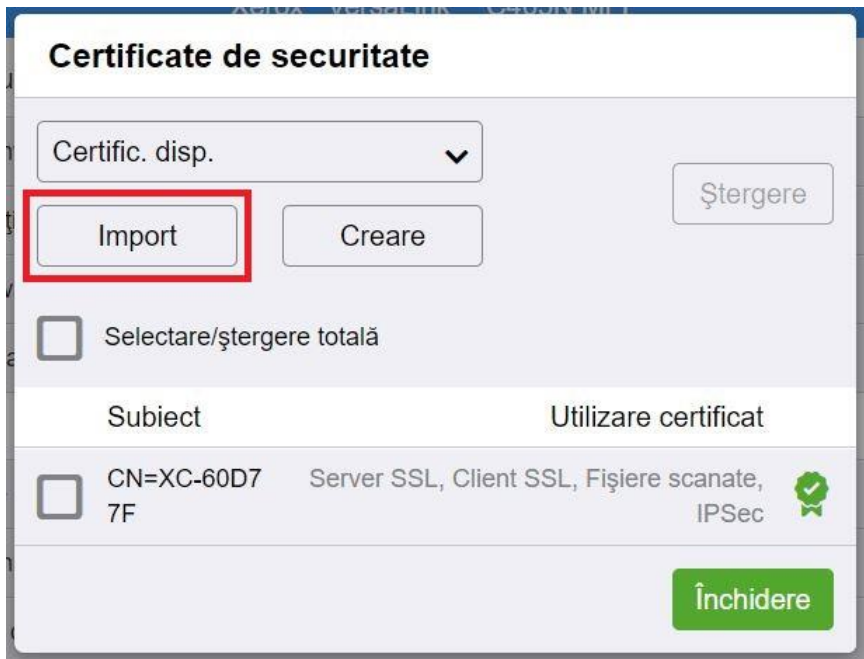

- 6. Odată ce fișierele de certificate sunt încărcate, activați Verify Server Certificates (Verificare certificate server).
	- a. Pentru dispozitivele ConnectKey și AltaLink:
		- Faceți clic pe **General Setup** (Setare generală) > **Extensible Service Setup** (Setare service extensibil).
		- Sub Browser Settings (Setări browser), faceți clic pe caseta de selectare pentru a activa **Verify Server Certificates** (Verificare certificate server).
		- Faceți clic pe **Aplică**.

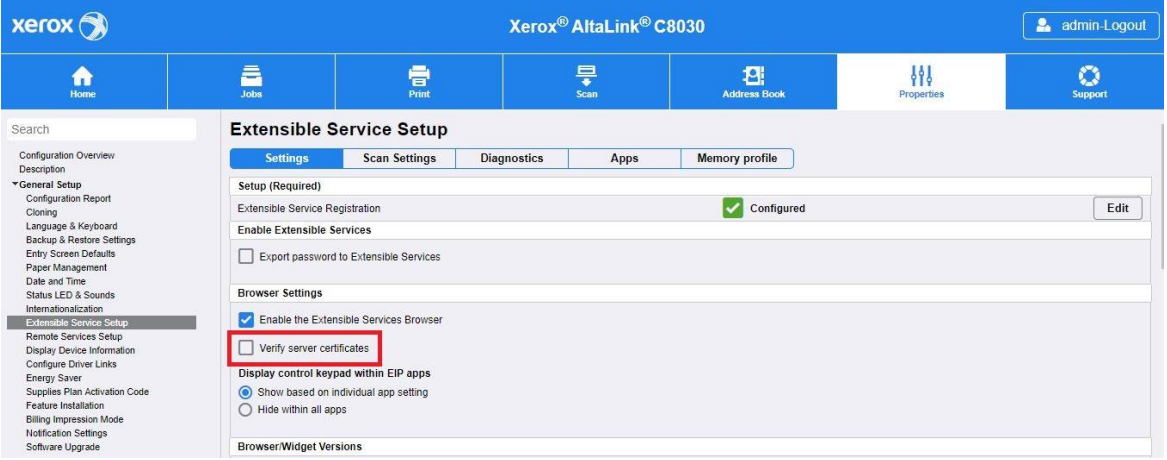

- b. Pentru dispozitivele VersaLink:
	- Faceți clic pe **Aplicații** > **Setări EIP**.
	- Pentru **Verificare certificate server**, deplasați comutatorul de pornire/oprire pe **Pornit**.

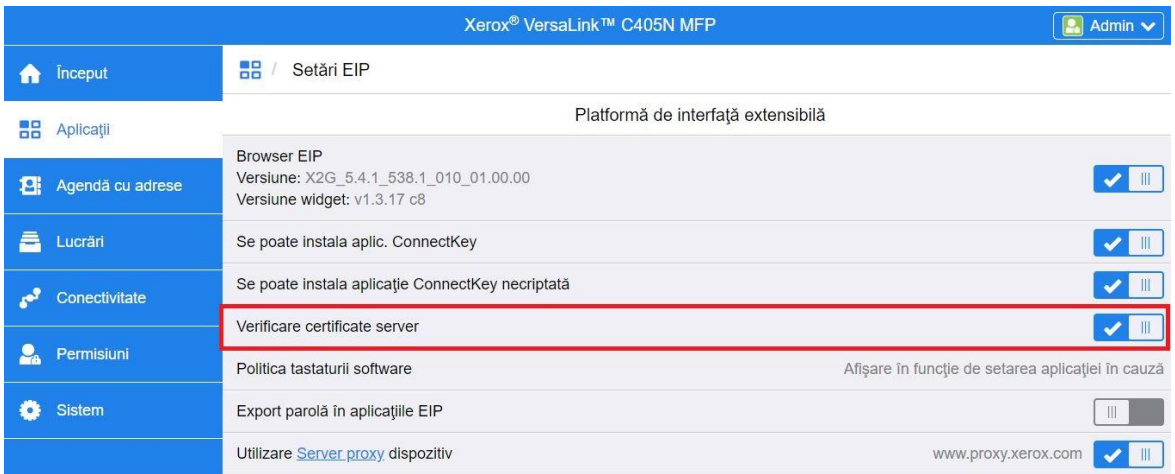

Activarea certificatelor de verificare a serverului este o setare globală care va afecta toate aplicațiile platformei de interfață extensibilă (EIP) instalate pe dispozitiv.

#### Avertizare

Prin lipsa activării verificării certificatelor SSL, comunicarea securizată a informațiilor private sau sensibile este vulnerabilă. Prin urmare, este recomandat ca verificarea certificatelor SSL să fie activată pe imprimanta dvs. multifuncțională sau pe imprimantă.

# <span id="page-14-0"></span>3. Instalarea aplicației

<span id="page-14-1"></span>Instalarea aplicației Forms Manager de pe portalul web al galeriei de aplicații Xerox®.

Următoarea procedură presupune că v-ați creat un cont în galeria de aplicații Xerox®. Dacă nu aveți acces la un cont din Xerox® App Gallery, consultați ghidul de utilizare rapidă pentru Xerox® App Gallery pentru instrucțiuni privind crearea unui cont.

#### Notă

Pentru instrucțiuni detaliate privind adăugarea unui dispozitiv și adăugarea sau instalarea de aplicații în contul dvs. Xerox® App Gallery, consultați legăturile de documentare de la sfârșitul acestui ghid.

- 1. Mergeți la adresa URL a Xerox® App Gallery[: https://appgallery.services.xerox.com](https://appgallery.services.xerox.com/)
- 2. Selectați **Log In** (Conectare).
- 3. Introduceți un e-mail și o parolă valide.
- 4. În fila Dispozitive, adăugați o imprimantă multifuncțională sau o imprimantă, dacă este necesar.
- 5. În fila Toate aplicațiile, căutați aplicația **Forms Manager** și faceți clic pe ea.

#### 6. Selectați **Abonați-vă**.

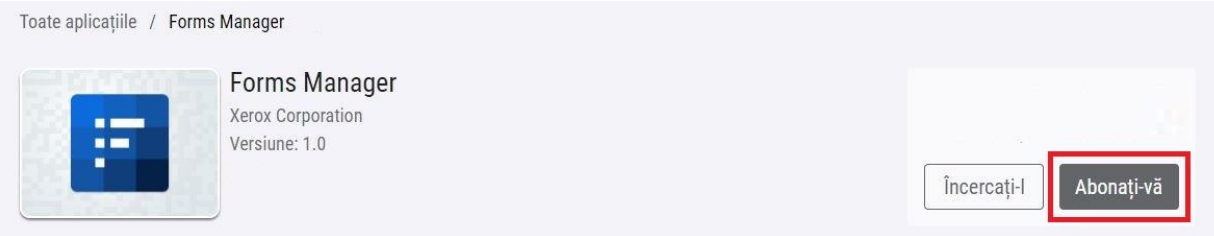

- 7. Selectați o opțiune de utilizare și selectați unul sau mai multe dispozitive.
- 8. Selectați **Validare**.
- 9. Introduceți informațiile cardului de credit sau selectați un card de credit existent.
- 10. Selectați **Plasați comanda**.
- 11. Selectați **Terminat**.

Aplicația începe să se instaleze pe dispozitivele selectate.

# <span id="page-15-0"></span>4. Configurarea aplicației

# <span id="page-15-1"></span>Configurarea inițială

Prima lansare a aplicației va cere utilizatorului să finalizeze procesul de configurare. Acest proces trebuie să fie finalizat înainte ca aplicația să poată fi utilizată pentru a imprima și a scana formulare din depozitul cloud. Dacă ieșiți din aplicație oricând în timpul procesului de instalare, vi se va solicita să finalizați configurarea la următoarea lansare a aplicației.

- 1. Din ecranul de pornire al dispozitivului, selectați **Aplicație Forms Manager**. Se afișează un mesaj care descrie procesul de configurare.
- 2. Selectați **Continuare**.
- 3. Selectați serviciul de stocare pentru care aveți deja un cont (Dropbox, Google Drive, OneDrive sau Box).
- 4. Introduceți acreditările de conectare pentru serviciul de stocare selectat.
- 5. Dacă se schimbă acreditările de conectare, utilizatorul va fi îndemnat să introducă datele de conectare actualizate pentru a accesa serviciul de stocare.
- 6. Selectați **Allow** (Permisiune) pentru a permite aplicației să acceseze depozitul dvs.
- 7. Setați **Nivel de acces** pentru aplicație și selectați **Următorul**.
	- a. **Accesare toate** Selectați pentru a permite tuturor utilizatorilor aplicației să aibă acces la toate dosarele disponibile în depozitul de cloud selectat.
	- b. **Specificați dosarele** Selectați pentru a defini anumite dosare care să fie afișate și să le permită accesul utilizatorilor în cadrul aplicației.

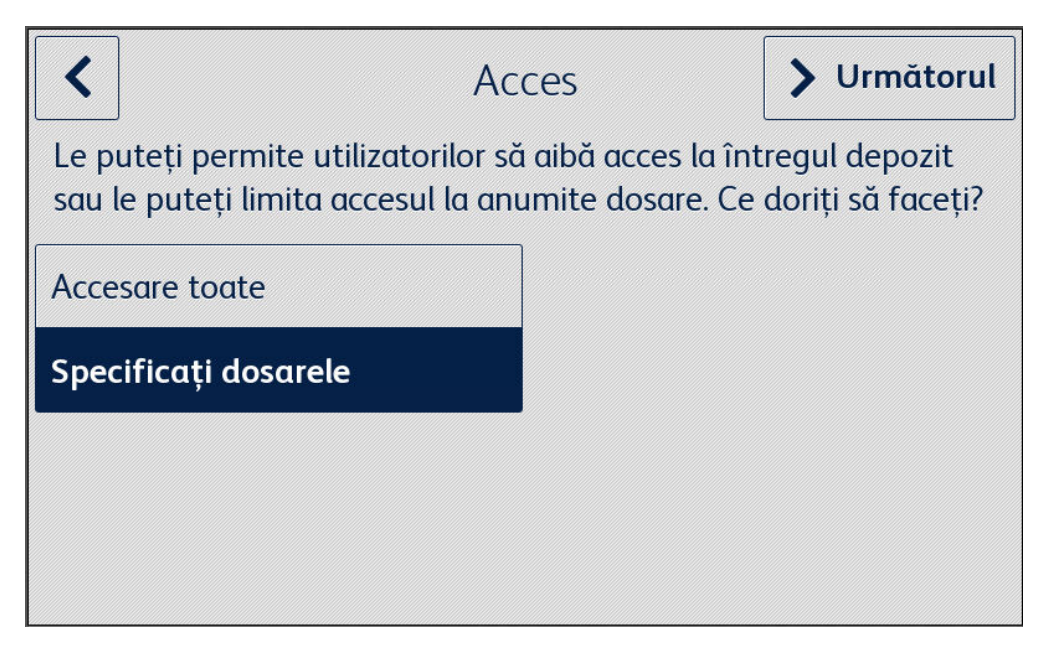

- 8. Dacă este selectată opțiunea **Specificați dosarele** ,
	- a. Răsfoiți și selectați un dosar.
	- b. Selectați **OK** pentru a afișa dosarul din aplicație.
	- c. Selectați **Adăugare dosar** și consultați pașii 7a și 7b pentru a adăuga dosare adiționale la aplicație.
	- d. Selectați **OK** pentru a salva lista de dosare care vor fi afișate în aplicație pentru toți utilizatorii

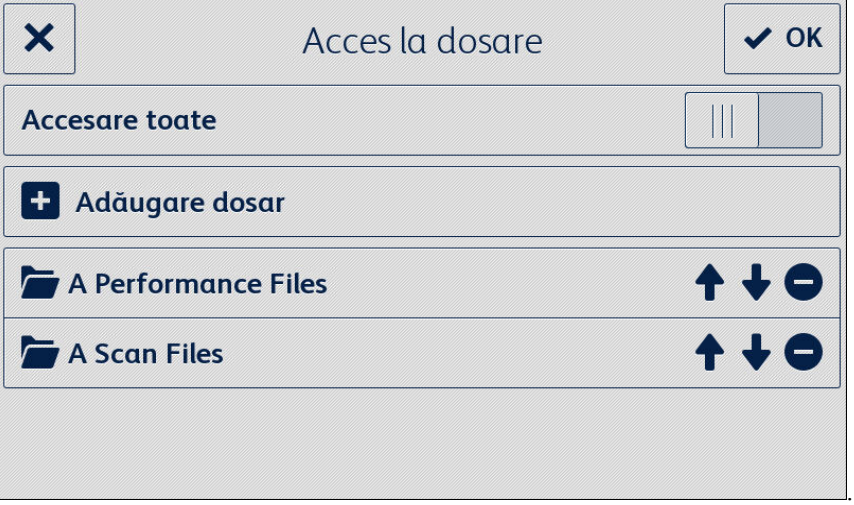

- 9. Setați regulile pentru formulare pentru a trimite automat formularele către anumiți destinatari și selectați **Următorul**.
	- a. **Nu acum** Selectați să treceți peste această parte a procesului de configurare. Opțiunea Scanare formulare finalizate nu va fi disponibilă până când nu se vor configura Formularele.
	- b. **Configurați formularele** Selectați să asociați adresele de e-mail la anumite formulare atunci când sunt completate și scanate înapoi.

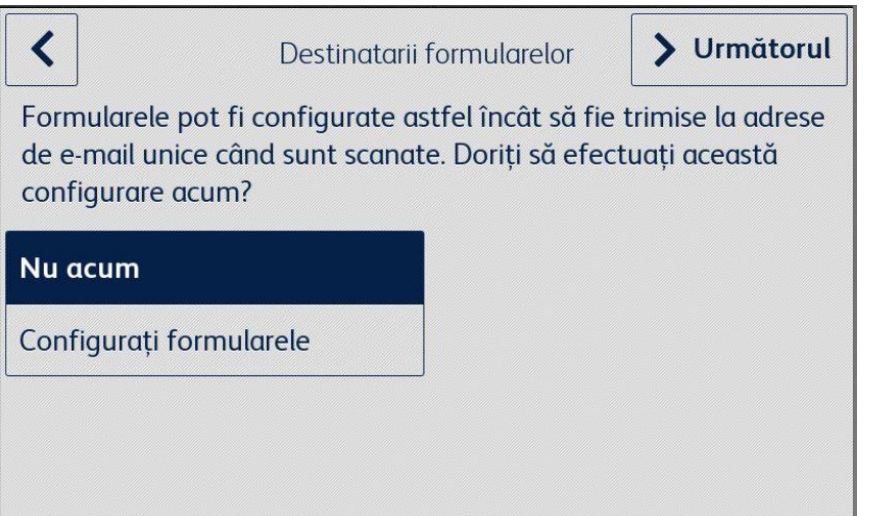

- 10. Dacă este selectată opțiunea **Configurați formularele**,
	- a. Căutați și selectați un formular.
	- b. Selectați **Destinatar nou** pentru a introduce adresa de e-mail care va fi asociată cu formularul selectat și apoi selectați **OK**.

Repetați pasul 10b pentru a asocia destinatari suplimentari cu formularul selectat.

Notă

Când se adaugă formulare suplimentare, utilizatorul are opțiunea de a selecta din lista Destinatari salvați.

- c. Selectați OK pentru a salva formularul "regulă de rutare" (regulă de direcționare).
- d. Selectați **Adăugați formularul** și repetați pasul 9 pentru a adăuga asocieri suplimentare de destinatari de formular sau selectați **Următorul** pentru a continua procesul de configurare.

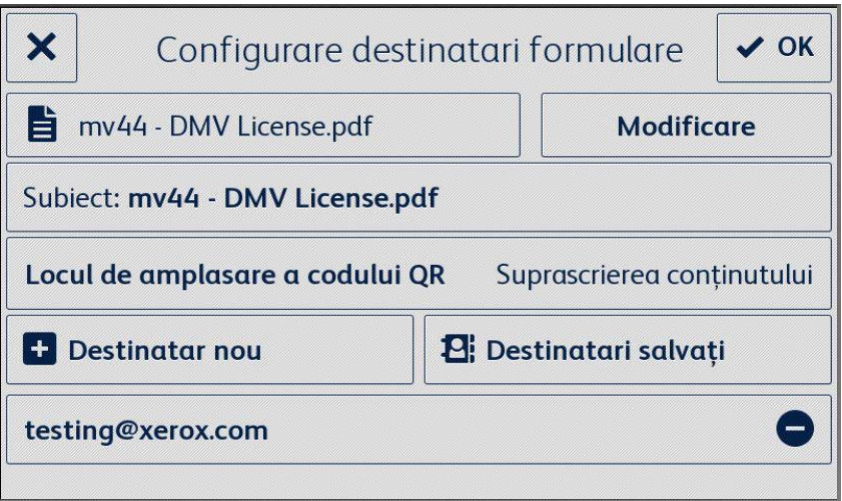

- 11. Setați acces limitat la setările aplicației și selectați **Următorul**.
	- a. **Limitați accesul** Solicitați utilizatorilor să introducă un cod PIN de 4 cifre pentru a accesa setările depozitului.
	- b. **Nu limitați accesul** Permite tuturor utilizatorilor accesul la setările depozitului fără a introduce un cod PIN.

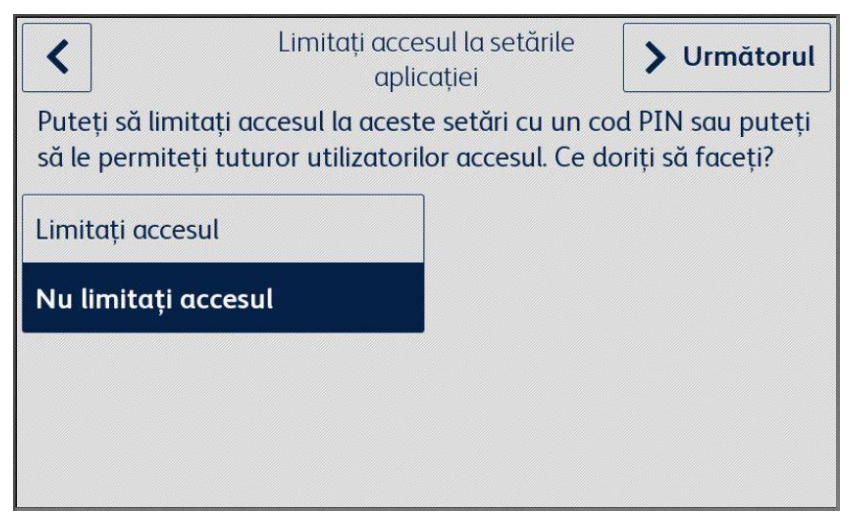

12. Dacă este selectat **Limitați accesul**, introduceți un cod PIN de 4 cifre și selectați **Următorul**. Acest cod PIN va fi solicitat tuturor utilizatorilor pentru a accesa setările aplicației.

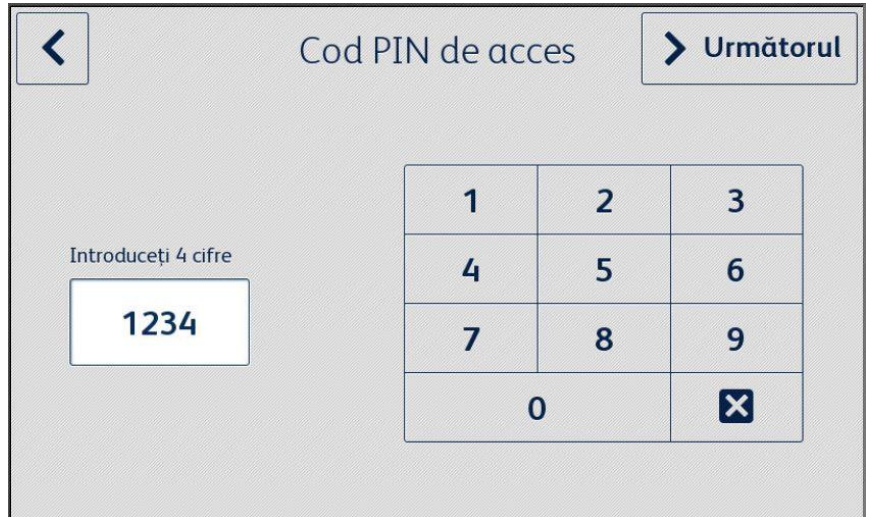

13. Introduceți o adresă de e-mail care va fi utilizată pentru a recupera un PIN de acces uitat și selectați **Terminat**.

Procesul de configurare este complet.

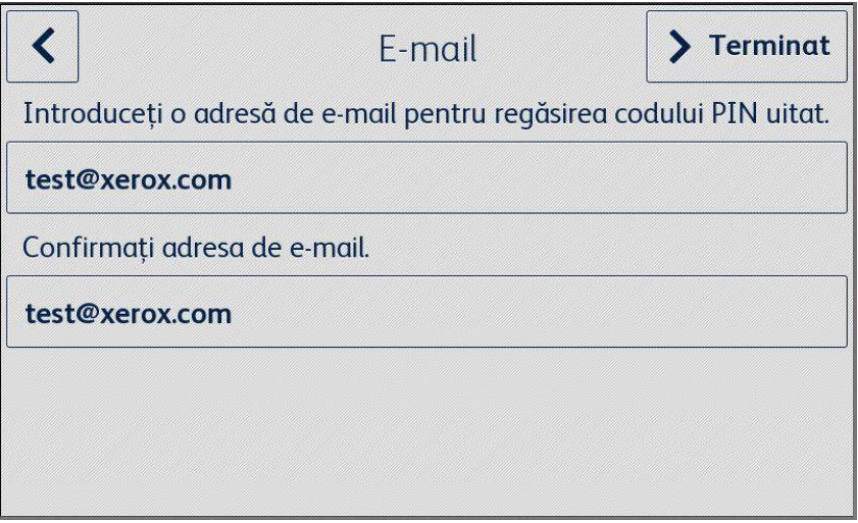

# <span id="page-19-0"></span>5. Fluxurile de lucru ale aplicației

# <span id="page-19-1"></span>Imprimarea unui formular salvat

Următoarea procedură presupune că instalarea inițială a aplicației Forms Manager a fost finalizată. Dacă configurația nu a fost finalizată, consultați secțiunea precedentă privind procedura de configurare a aplicației Forms Manager.

- 1. Din ecranul de pornire al dispozitivului, selectați aplicația **Forms Manager**. Aplicația afișează un meniu de opțiuni.
- 2. Selectați **Imprimare formular salvat**.
- 3. Căutați și selectați un formular.
- 4. Selectați setările de imprimare pentru formular.
- 5. Selectați **Imprimare**.

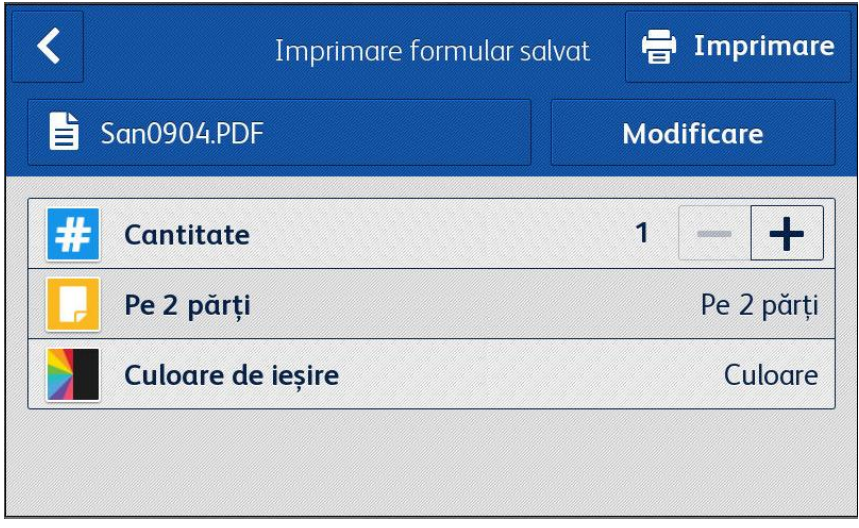

Pentru dispozitivele AltaLink, butonul Modificare va indica în schimb Modificați un formular.

## <span id="page-19-2"></span>Scanarea formularelor finalizate

Următoarea procedură presupune că instalarea inițială a aplicației Forms Manager a fost finalizată, au fost configurați destinatarii formularelor și că un formular a fost tipărit din aplicația Forms Manager. Dacă configurația nu a fost finalizată, consultați secțiunea precedentă privind procedura de configurare a aplicației Forms Manager.

- 1. Din ecranul de pornire al dispozitivului, selectați aplicația **Forms Manager**. Aplicația afișează un meniu de opțiuni.
- 2. Selectați **Scanare formulare finalizate**.
- 3. Selectați setările de scanare pentru formular.
- 4. Plasați formularul în alimentator.
- 5. Selectați **Scanare**.

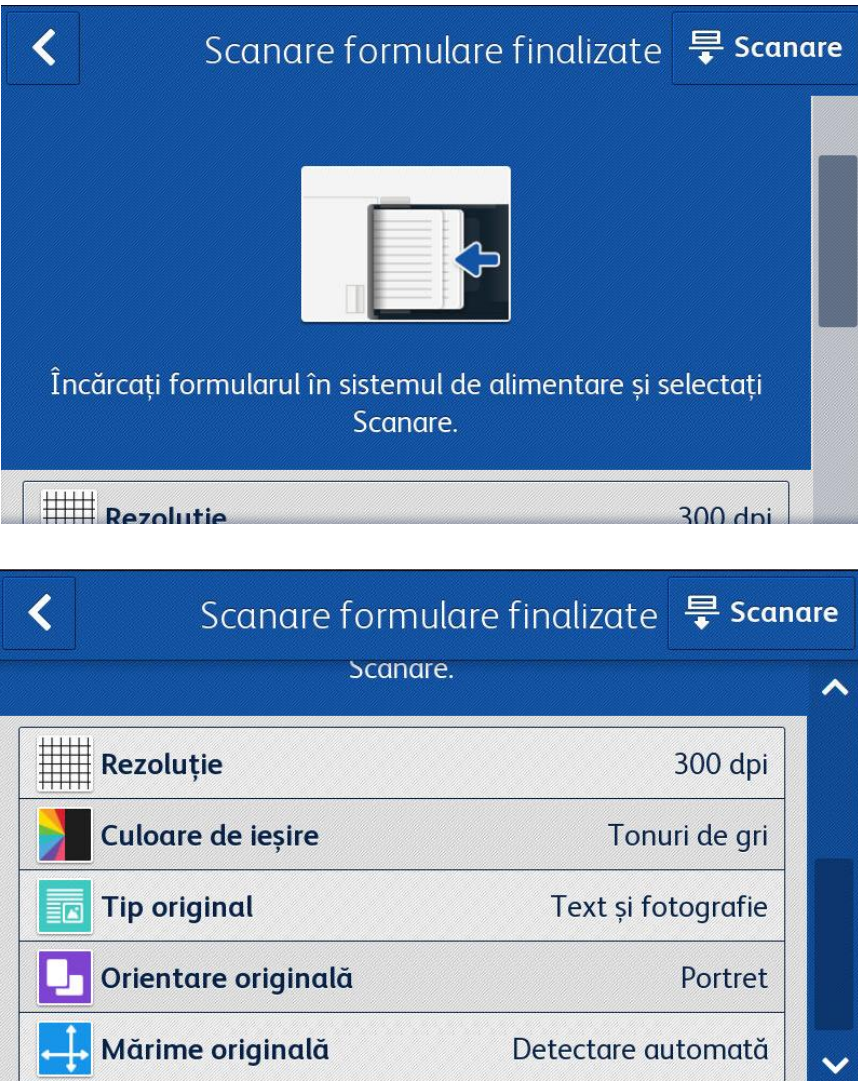

# <span id="page-21-0"></span>6. Modificarea setărilor aplicației

- 1. Din ecranul de pornire al dispozitivului, selectați aplicația **Forms Manager**. Se afișează pagina de pornire a aplicației.
- 2. Selectați butonul **Setări aplicație**.
- 3. Dacă aplicația a fost configurată să solicite un cod PIN, introduceți codul PIN și selectați **OK**.

Dacă ați uitat codul PIN, selectați **Am uitat codul PIN** și codul PIN va fi trimis la adresa de e-mail configurată în configurația inițială.

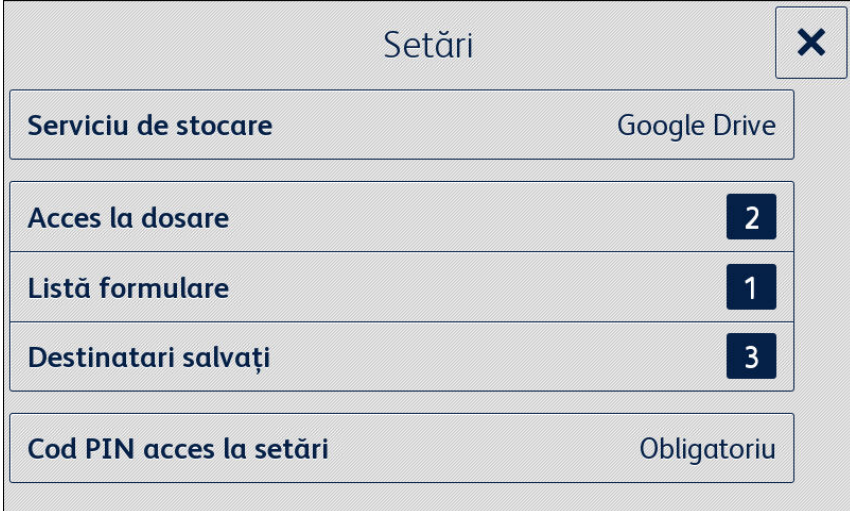

## <span id="page-21-1"></span>Schimbarea serviciului de stocare

Schimbarea serviciului de stocare asociat cu aplicația va elimina toate setările și va cere utilizatorului să finalizeze din nou întregul proces de configurare pentru noul serviciu de stocare în cloud.

- 1. Selectați **Serviciu de stocare**.
- 2. Selectați **Configurați un serviciu de stocare nou** pentru a confirma că doriți să selectați un nou serviciu de stocare.
- 3. Se afișează meniul Selectați serviciul de stocare.
- 4. Selectați un **Serviciu de stocare**.
- 5. Introduceți acreditările pentru serviciul de stocare selectat.

Consultați pașii 3-12 din Procedura de configurare a aplicațiilor pentru a finaliza procesul de configurare pentru noul serviciu de stocare.

# <span id="page-22-0"></span>Schimbarea accesului la dosare

#### <span id="page-22-1"></span>**ACTIVAREA/DEZ ACTIVAREA ACC ESULUI LA TOATE DOSARELE**

#### 1. Selectați **Acces la dosare**.

2. Selectați comutatorul pentru a activa sau a dezactiva **Accesare toate**.

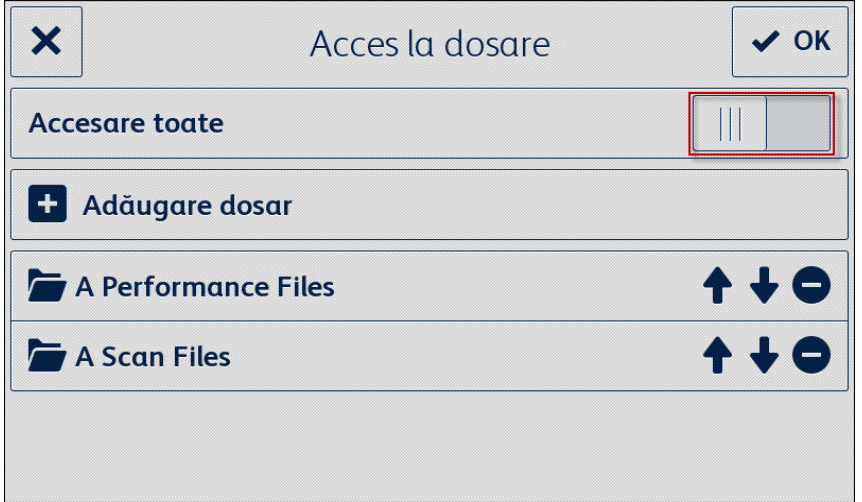

## <span id="page-22-2"></span>**AD ĂU GA RE A U NU I DOS A R**

- 1. Selectați **Acces la dosare**.
- 2. Selectați **Adăugare dosar**.
- 3. Răsfoiți și selectați un dosar.
- 4. Selectați **OK** pentru a afișa dosarul în aplicație.
- 5. Selectați din nou **OK** pentru a salva lista de dosare care vor fi afișate în aplicație și a reveni la meniul de setări.

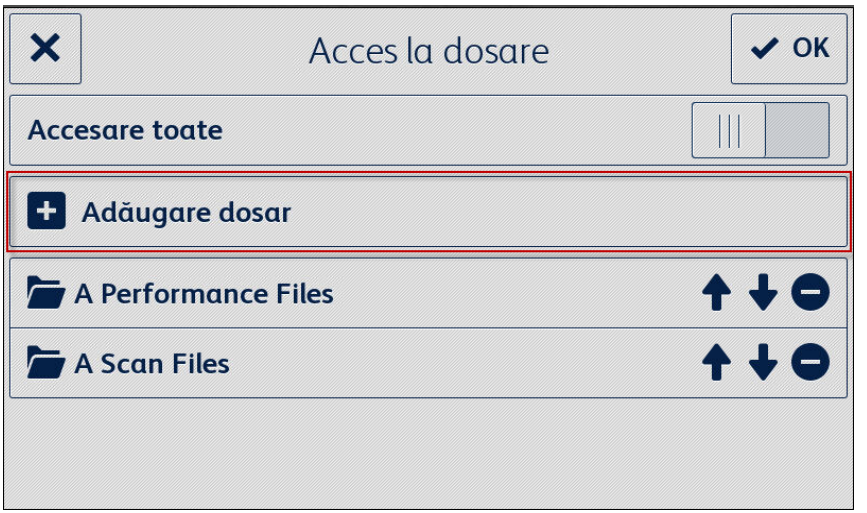

## <span id="page-23-0"></span>**ELIMINAREA UNUI DOSAR**

- 1. Selectați **Acces la dosare**.
- 2. Selectați butonul cu **pictograma de eliminare** de lângă dosarul dorit.
- 3. Confirmați eliminarea dosarului selectând **Eliminare folder**.

Dacă un formular din dosar a fost asociat cu o adresă de e-mail, vi se va solicita să confirmați că doriți să eliminați dosarul și toate asociațiile destinatarilor de formulare.

4. Selectați **OK** pentru a salva lista de dosare care vor fi afișate în aplicație și reveniți la meniul de setări.

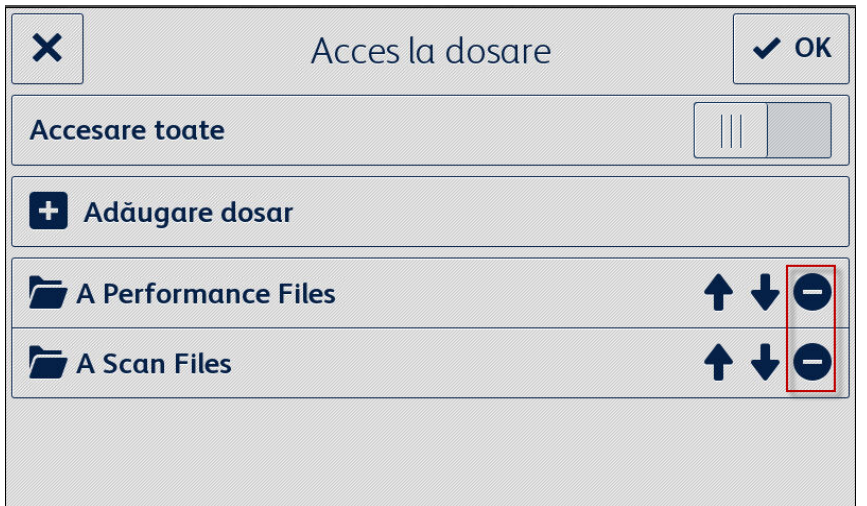

# <span id="page-23-1"></span>Schimbarea listei de formulare

#### <span id="page-23-2"></span>**AD ĂU GA RE A U NU I FORMULAR**

- 1. Selectați **Listă formulare**.
- 2. Selectați **Adăugați formularul**.
- 3. Căutați și selectați un formular.
- 4. Pentru a asocia acest formular cu un destinatar, selectați cel puțin o adresă de e-mail selectând una dintre următoarele opțiuni:
	- **Destinatar nou** selectați pentru a introduce o nouă adresă de e-mail
	- **Destinatari salvați** selectați pentru a alege o adresă care a fost deja salvată de la o asociere de destinatari dintr-un formular anterior.
- 5. Selectați **OK** pentru a adăuga formularul în listă.
- 6. Selectați din nou **OK** pentru a salva modificările efectuate în lista de formulare și pentru a reveni la meniul de setări.

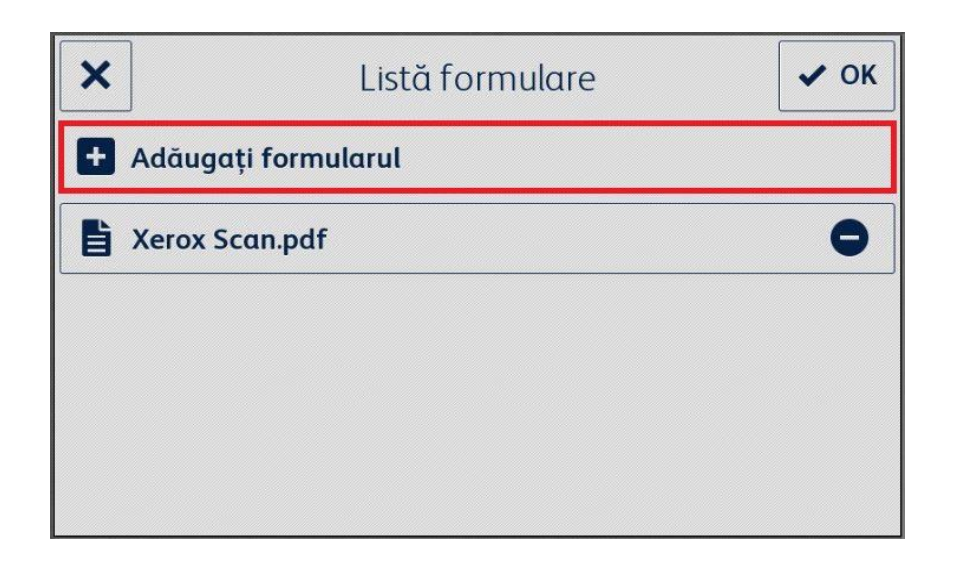

#### <span id="page-24-0"></span>**EDITAREA UNUI FORMULAR**

- 1. Selectați **Listă formulare**.
- 2. Selectați un formular din listă.
- 3. Selectați "Subiect: <Nume formular>" pentru a edita subiectul e-mailului trimis destinatarului asociat acestui formular și apoi selectați **OK**.
- 4. Pentru a schimba destinatarul(ii) asociat(ți) cu formularul,
	- a. adăugați destinatari prin selectarea uneia dintre următoarele opțiuni:
	- **Destinatar nou**  selectați să introduceți o nouă adresă de e-mail.
	- **Destinatari salvați**  selectați să alegeți o adresă care a fost deja salvată de la o asociere de destinatari dintr-un formular anterior.
		- b. **Eliminați destinatarii** selectând pictograma de eliminare de lângă adresa de e-mail dorită.
- 5. Selectați **OK** pentru a salva modificările efectuate în formular.

Notă

Orice modificare a asocierii destinatarului de formular necesită imprimarea unor noi copii ale formularului. Copiile imprimate anterioare ale formularului nu vor mai fi direcționate automat.

6. Selectați din nou **OK** pentru a salva modificările efectuate în lista de formulare și pentru a reveni la meniul de setări.

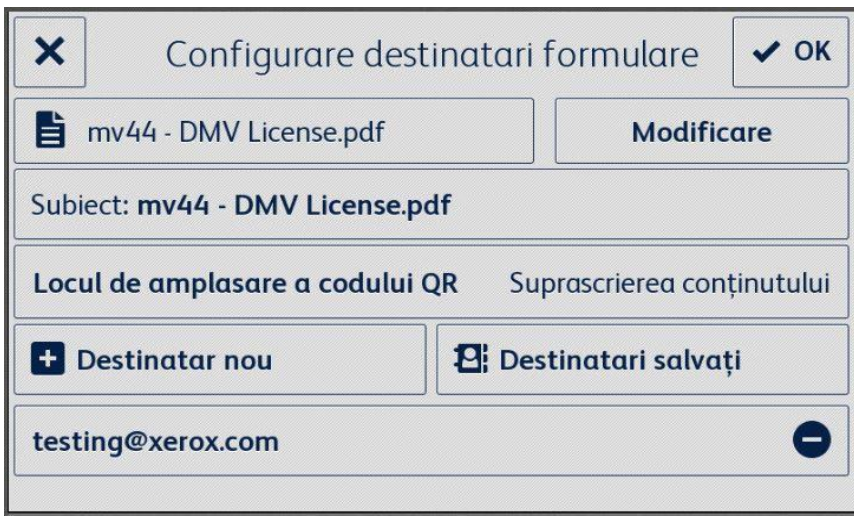

## <span id="page-25-0"></span>**ELIMINAREA UNUI FORMULAR**

- 1. Selectați **Listă formulare**.
- 2. Selectați butonul cu **pictograma de eliminare** de lângă formularul dorit.
- 3. Confirmați eliminarea formularului selectând **Eliminați formularul**.
- 4. Dacă acest formular a fost asociat cu o adresă de e-mail, toate asocierile destinatarilor pentru acest formular vor fi, de asemenea, eliminate.
- 5. Selectați **OK** pentru a salva lista de dosare care vor fi afișate în aplicație și a reveni la meniul de setări.

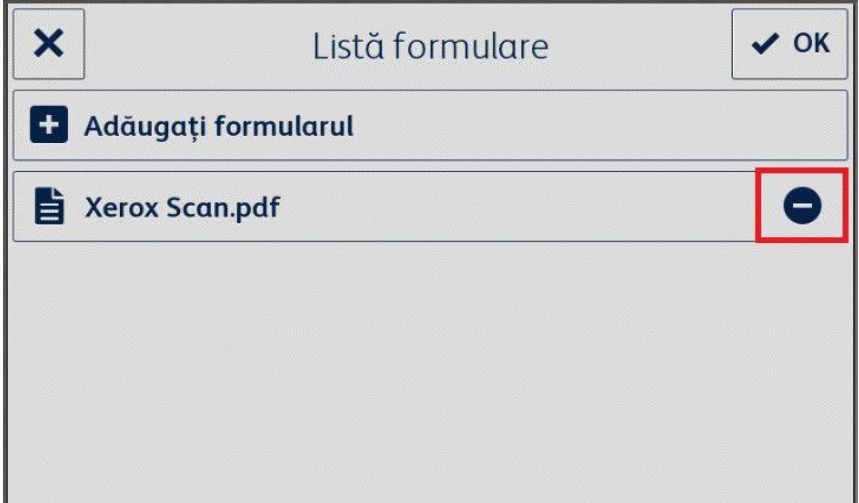

# <span id="page-26-0"></span>Modificarea destinatarilor salvați

#### <span id="page-26-1"></span>**AD ĂU GA RE A U NU I DES TIN AT A R**

- 1. Selectați **Destinatari salvați**.
- 2. Selectați **Adăugați adresă**.
- 3. Introduceți o adresă de e-mail și selectați **OK**.
- 4. Selectați din nou **OK** pentru a salva lista de adrese de e-mail și a reveni la meniul de setări.

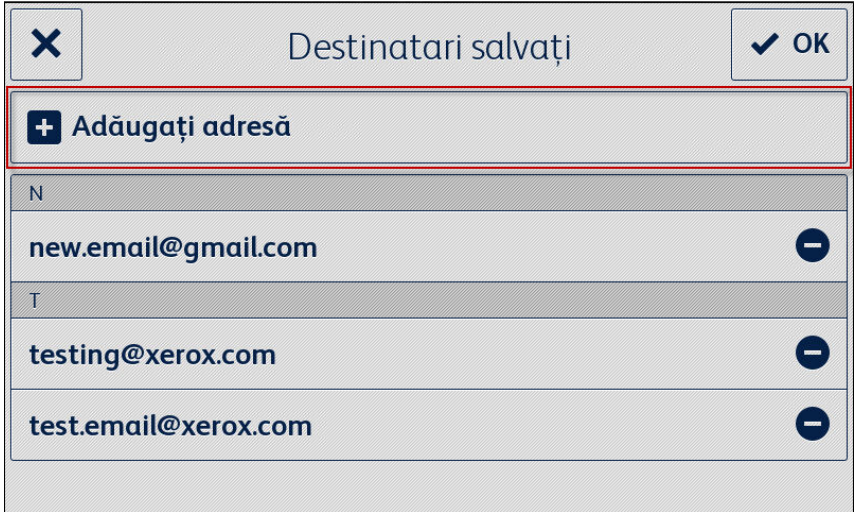

## <span id="page-26-2"></span>**ELIMINAREA UNUI DESTINATAR**

- 1. Selectați **Destinatari salvați**.
- 2. Selectați butonul cu **pictograma de eliminare** de lângă adresa de e-mail dorită.
- 3. Selectați **OK** pentru a salva lista de adrese de e-mail și a reveni la meniul de setări.

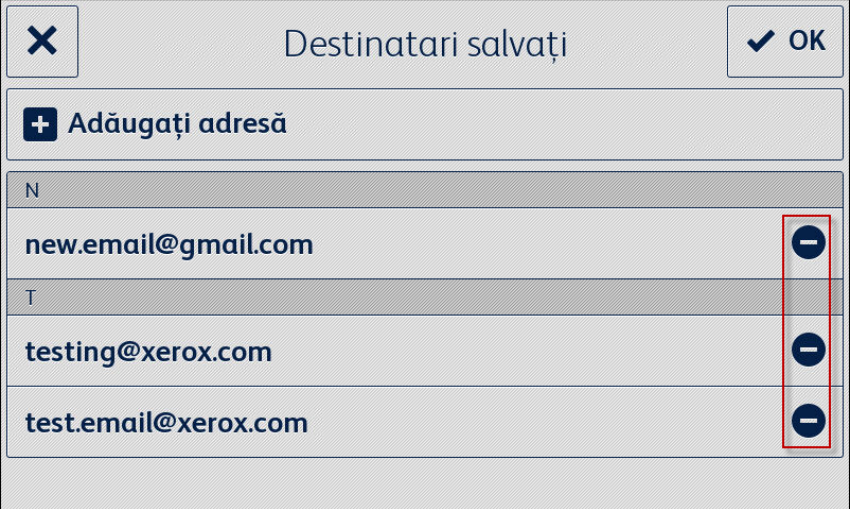

# <span id="page-27-0"></span>Modificarea setărilor de acces

#### <span id="page-27-1"></span>**ACT IV A REA / DEZAC TI V ARE A O BLIG AT IV IT ĂȚ II UN UI C OD P IN**

- 1. Selectați **Cod PIN acces la setări** din meniul principal.
- 2. Treceți comutatorul pe poziția Se solicită/Nu se solicită cod PIN pentru a accesa setările aplicației.
- 3. Selectați **OK** pentru a salva setările de acces și pentru a reveni la meniul de setări.

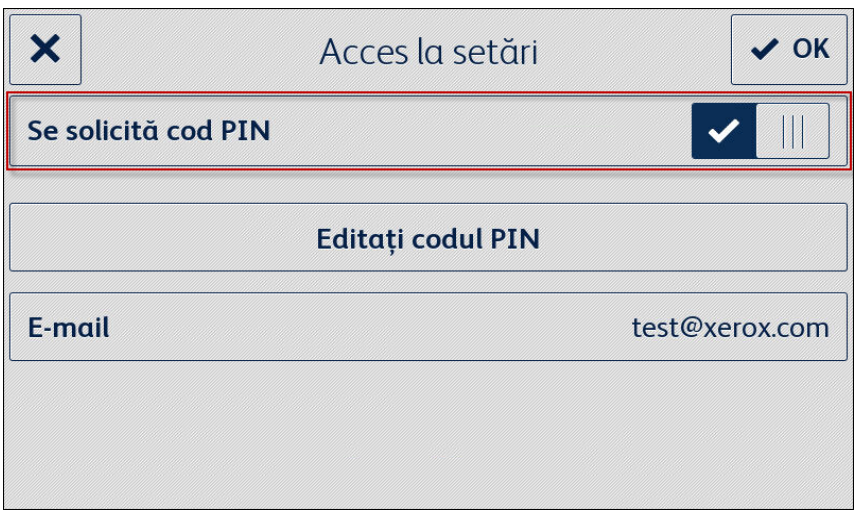

## <span id="page-27-2"></span>**EDITAREA PIN-UL DE ACCES**

- 1. Selectați **Cod PIN acces la setări** din meniul principal.
- 2. Selectați **Editați codul PIN**.
- 3. Introduceți un cod PIN nou și selectați **OK**.
- 4. Selectați din nou **OK** pentru a salva setările de acces și a reveni la meniul de setări.

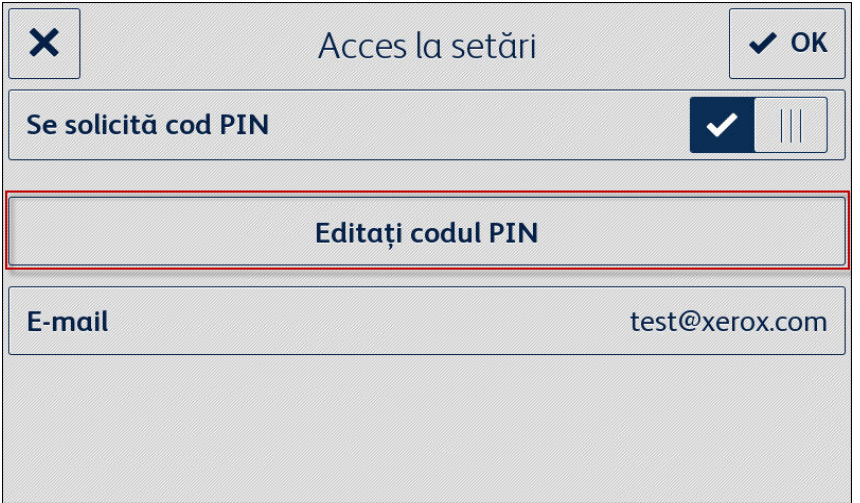

## <span id="page-28-0"></span>**EDITAREA E-MAILULUI PENTRU PIN-UL UITAT**

- 1. Selectați **Cod PIN acces la setări** din meniul principal.
- 2. Selectați **E-mail**.
- 3. Introduceți o nouă adresă de e-mail și selectați **OK**.
- 4. Selectați din nou **OK** pentru a salva setările de acces și a reveni la meniul de setări.

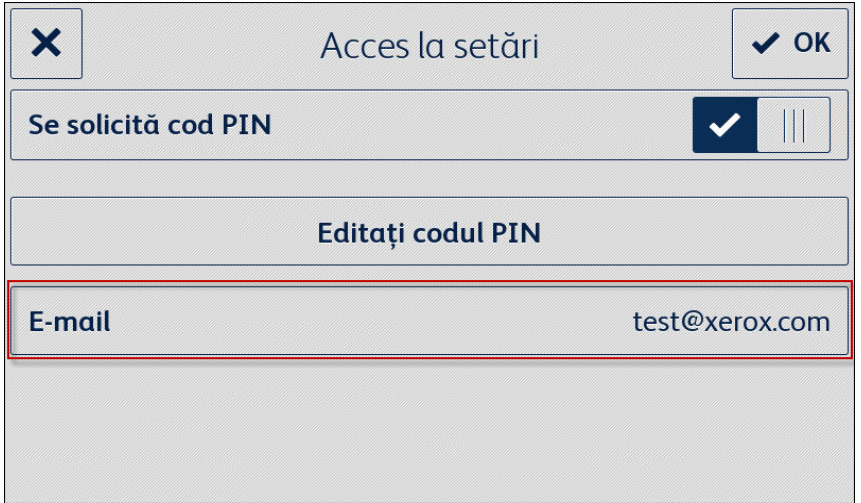

# <span id="page-29-0"></span>7. Asistență

# <span id="page-29-1"></span>Ajutor online și documentație

Bază de cunoștințe <http://www.support.xerox.com/support/xerox-app-gallery/support> Documentație http://www.support.xerox.com/support/xerox-app-gallery/documentation

Ajutorul pentru crearea conturilor se găsește la: Dropbox [https://www.dropbox.com](https://www.dropbox.com/) Disc Google <https://www.google.com/drive/> OneDrive <https://onedrive.live.com/about/> Box [https://box.com](https://box.com/)

# <span id="page-29-2"></span>Forum de asistență pentru clienți

<span id="page-29-3"></span>Forumul de asistență pentru clienți poate fi găsit la <http://forum.support.xerox.com/>.

# Imprimante și imprimante multifuncționale acceptate

Lista imprimantelor și imprimantelor multifuncționale acceptate poate fi găsită în secțiunea MFP-uri și Imprimante cu conectare ConnectKey la următoarea locație: [https://www.xerox.com/en](https://www.xerox.com/en-us/connectkey/apps)[us/connectkey/apps](https://www.xerox.com/en-us/connectkey/apps)